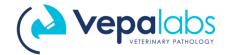

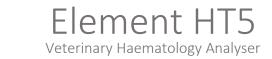

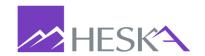

### Heska HT5 Quick Guide

## **Login Details**

USER ID: Admin Password: Admin

#### **Daily Procedures**

- 1. Resume from standby. Press **ASPIRATE** Key (behind sample probe) to exit standby. Analyser displays "Exiting Standby status..."
- 2. Run Probe Cleanser, if prompted. (Figure 1) Analyzer requires probe cleansing maintenance every 24 hours, or during analyser Shut-down procedure.
  - a. **NOTE:** Probe cleansing maintenance can be deferred a maximum of 2 times before the analyser will prevent you from testing.
  - b. Press [Yes]. Present Probe Cleanser to sample probe and aspirate by touching ASPIRATE key. (Approx. 2 minutes)

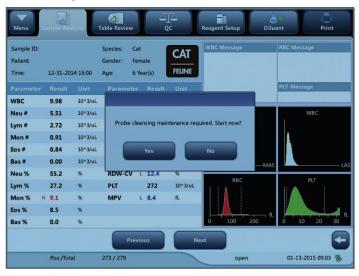

Figure 1

#### 3. Run background

- a. Touch SAMPLE ANALYSIS tab. Touch NEXT SAMPLE
- b. Select Species 'drop-down' arrow and select [Background] as species
- c. Touch **OK**. Confirm that background is listed next to species near top of screen.
- d. Touch ASPIRATE key to run Background. (No sample required)
- e. Confirm all results are within acceptable limits. (Figure 2)
- f. WBC  $\leq$  0.30 RBC  $\leq$  0.03 HGB  $\leq$  0.1 HCT  $\leq$  0.5 PLT  $\leq$  10

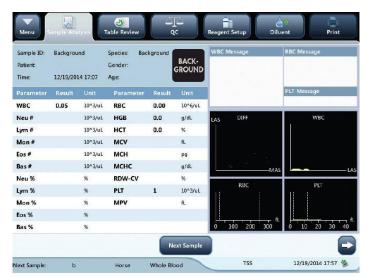

Figure 2

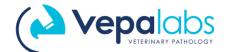

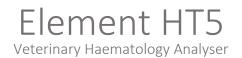

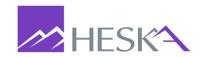

#### 4. Run Quality Control

- a. Select QC tab, confirm File Number represents the current LOT number on QC sample vial.
   (e.g. BC2209BN)
- b. Never use a vial that has been opened for more than 14 days, or subject any vial to excessive heat or agitation
- c. Make sure QC is properly mixed and has been warmed to room temperature for 15-20 minutes
- d. Invert vial 8-10 times. Present QC vial to sample probe; touch **ASPIRATE** key.
- e. Confirm all results are within limits.
- f. Call Vepalabs on 1300 837 252 if results are not within limits.

## Sample Collection and Handling

- 1. Correct sample processing is the most important step in obtaining accurate results on an automated haematology system
- 2. Sample guidelines:
  - a. Use 22-gauge or larger size needle to prevent haemolysis
  - b. Immediately transfer blood into an EDTA anti-coagulated (purple top) collection tube.
    - i. Remove stopper from tube and needle from syringe. Hold the top of the syringe over tube and gently dispense blood into tube. Fill to tube fill line, or at least ½ tube.
    - ii. Invert tube 8 to 10 times to properly mix blood and anticoagulant. If testing is delayed, mix sample again immediately before analysis by inverting another 8 to 10 times.
    - iii. Samples should be analysed no later than 4 hours after draw

## Sample Analysis

- 1. Touch SAMPLE ANALYSIS tab. Touch NEXT SAMPLE
- 2. Enter desired patient information. Minimum information entry: Sample/Patient ID, Gender, Owner Surname, Species, Patient Name.
- 3. Invert sample 8-10 times. Introduce sample to aspiration probe and touch the **ASPIRATE** key. Analyser beeps and retracts sample probe when patient sample (15ul) has been aspirated.
- 4. Review results:
  - a. On-screen values, scatter plots, histograms and reference range flags.
  - b. Touch **WBC** column to view reference ranges; Touch **RBC/PLT** column to view reference ranges (Figure 3)
  - c. If results show any errors, or the results are inconsistent with patient presentation, please call Vepalabs on 1300 837 252.

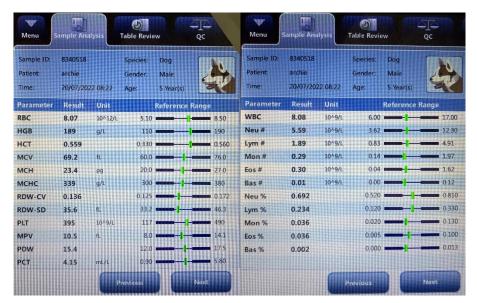

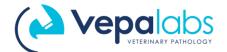

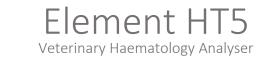

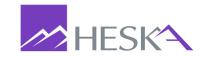

#### **Entering a New Control Lot**

- Download current control lot number information onto a USB memory stick from www.heska.com.au
  - a. Select [Lab Diagnostics] from Products dropdown menu
  - b. Select [Element HT5]
  - c. Scroll down page to Technical Details & Downloads
  - d. Select [Resources]
  - e. Click [Normal-Control] to download file. (Do not open file on computer, just copy and paste onto the USB)
- 2. Plug USB into machine and Select the **QC** tab.
- 3. Select [Setup] > [New] > [Import File] and wait for files to load.
- 4. Select desired control file to import and touch [OK].
- 5. Select [Return], then Save? [Yes]

# **Changing Reagents**

- 1. Select [Reagent Setup] tab, touch [Setup].
- 2. Scan barcode for reagent you are replacing and confirm Reagent Name, Exp Date, Volume are populated. Touch [Apply].
- 3. If you are changing more than one reagent, touch [Setup] again, scan barcode and touch [Apply].
- 4. Once all reagent barcodes have been scanned and applied, touch **[Close]**. Verify all reagents that were replaced are listed. Touch **[Ok]**. The analyser will prime systems with new reagent(s).

### **Demonstrational Videos**

Morning Start-up Procedures

Running a Sample

Quality Control Set-up

Dealing with Errors

Replacing Reagents